## **6. Багшийн журнал-Ирцийн бүртгэл, багшийн тэмдэглэл**

## **Багшийн журнал - Ирц, багшийн тэмдэглэл**

Багшийн цахим журналд тухайн анги бүлэгт судлагдахуун хичээл орж байгаа бол багш ангийн суралцагчдын ирц болон тэмдэглэлийг хийнэ.

\* Багш ирц тэмдэглэл хийхийн өмнө хичээлийн хуваар, сэдвийн санг системд оруулсан байх шаардлагатай.

Дараах алхамчилсан зааврын дагуу ээлжит хичээлийн ирц, тэмдэглэлийг хийнэ.

1. Багш өөрийн нэвтрэх нэр, нууц үгээр esis системд хандаж **Багшийн журнал** цэсний **Ирц, багшийн тэмдэглэлийг** сонгож суралцагчдын ирцийг бүртгэнэ.

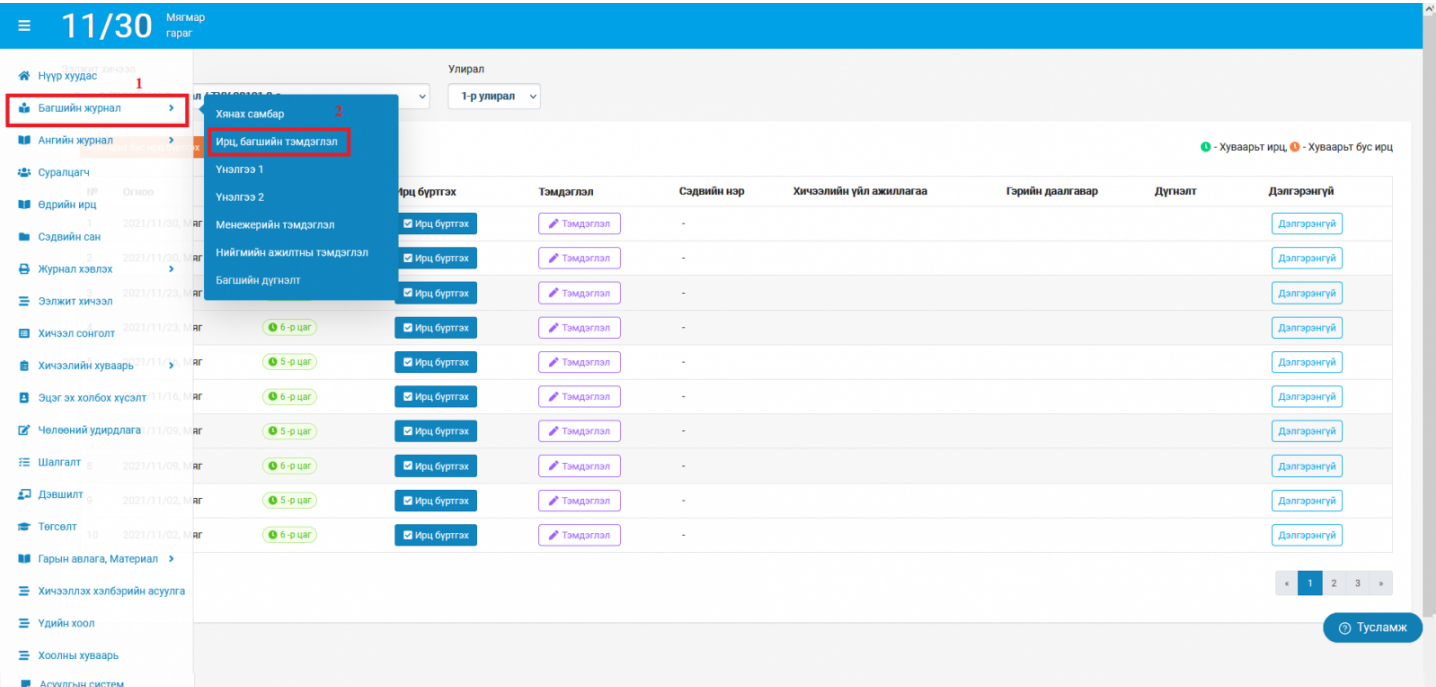

2. **Ээлжит хичээл, улиралыг сонгож** өгснөөр ирцийн талбар дараах байдлаар харагдана.

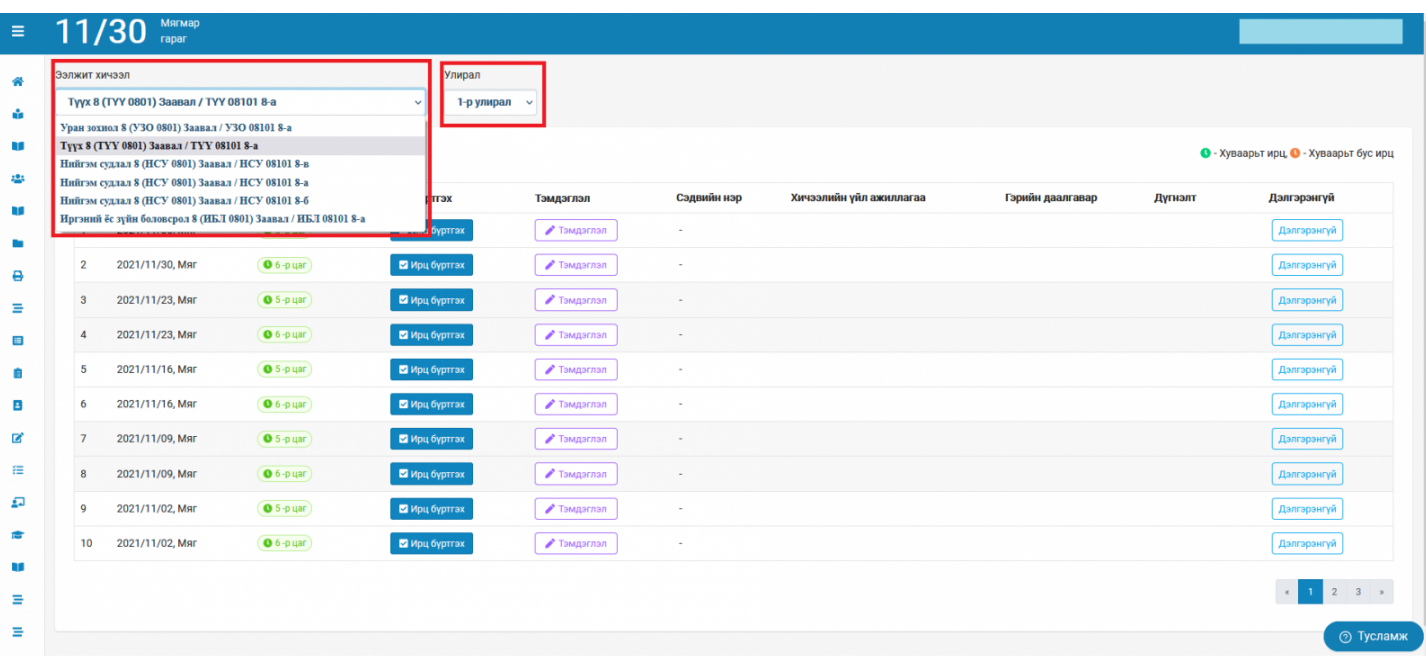

## 3. **Багшийн ирц, тэмдэглэл нэмэх**

Ирц бүртгэх

Багш

товчийг дарж суралцагчдын өдрийн ирцийг бүртгэнэ.

- Ирц бүртгэсэн бол тухайн өдрийн багшийн тэмдэглэл нэмэх бүртгэлийг хийнэ.
- Ижил түвшний бүлгүүдэд хичээл ордог багшийн хувьд тэмдэглэл хөтлөхөд эхний орсон бүлгийн тухайн ээлжит хичээл дээр хийсэн тэмдэглэл нь дараагийн бүлэгт энэхүү хичээлийг сонгоход хувилагдан гарч ирнэ. Үүнийг мөн засварлан хадгалах боломжтой.

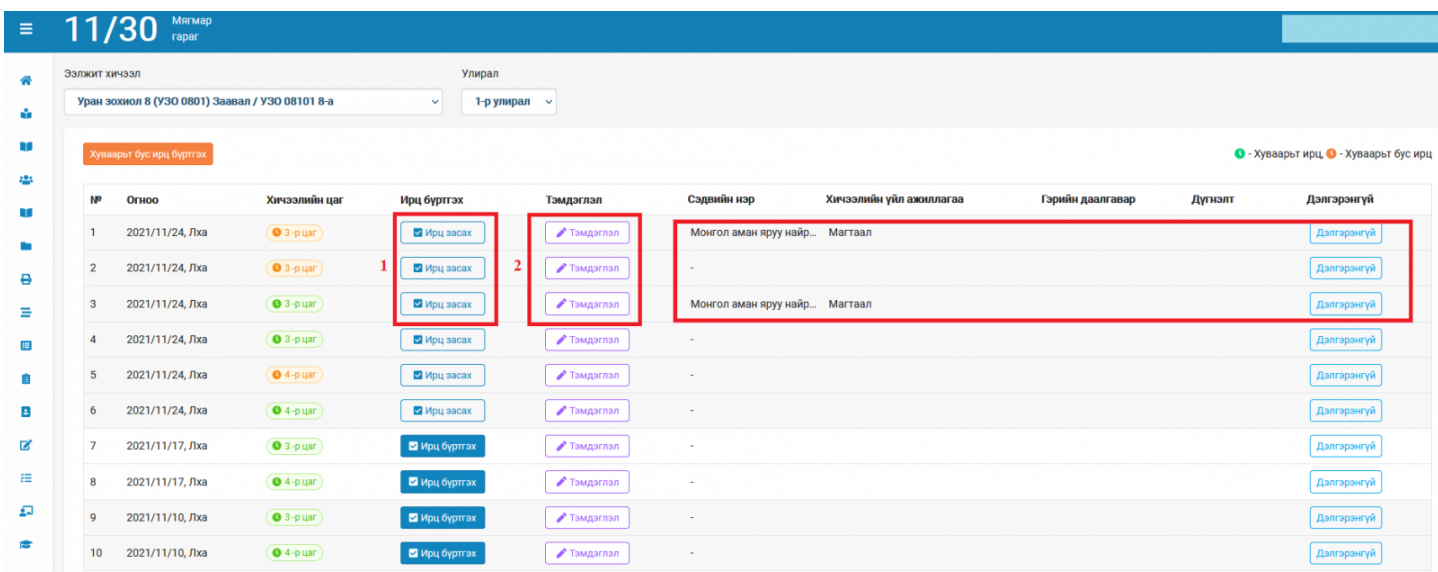

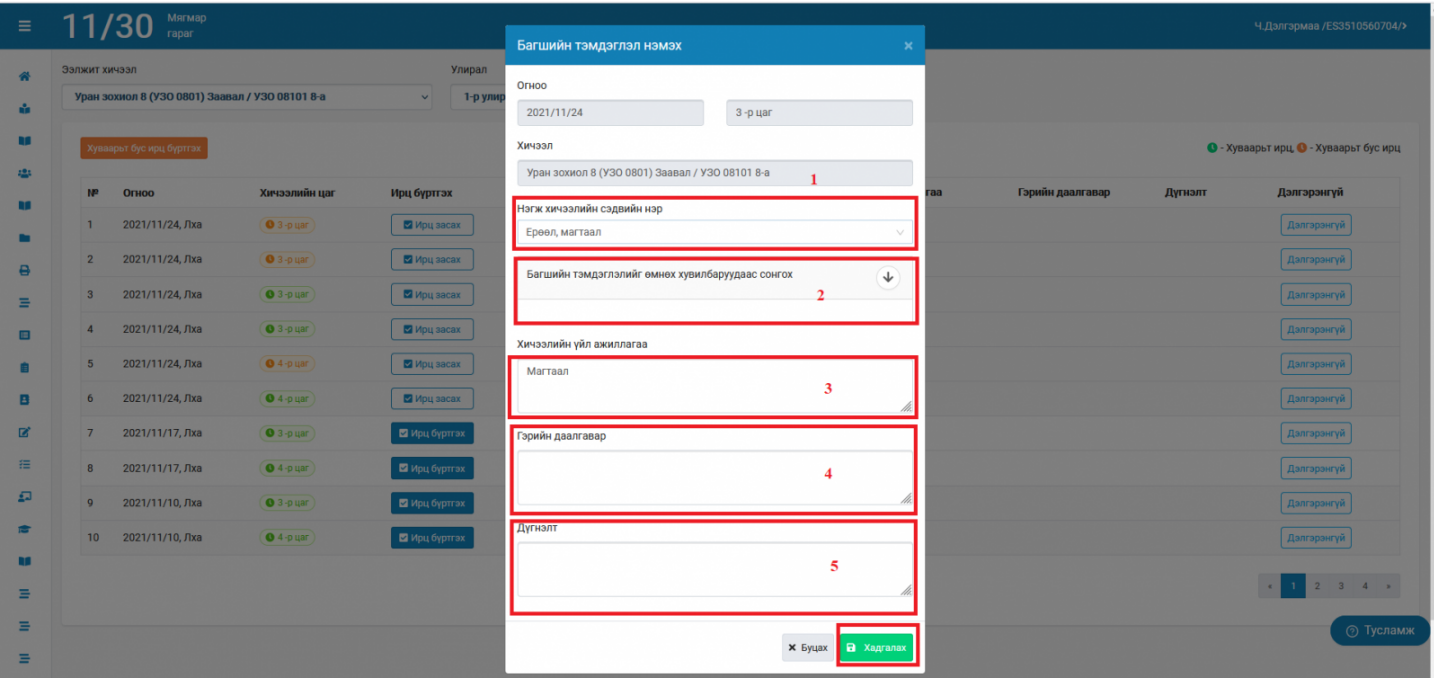

4. **Хуваарьт ирц** - бүртгэх талбар дараах байдлаар харагдах бөгөөд ирсэн, зайнаас, чөлөөтэй, өвчтэй, тасалсан төлөвүүдээс чеклэж хадгалах точвийг дарж ирцийн бүртгэлийг хийнэ.

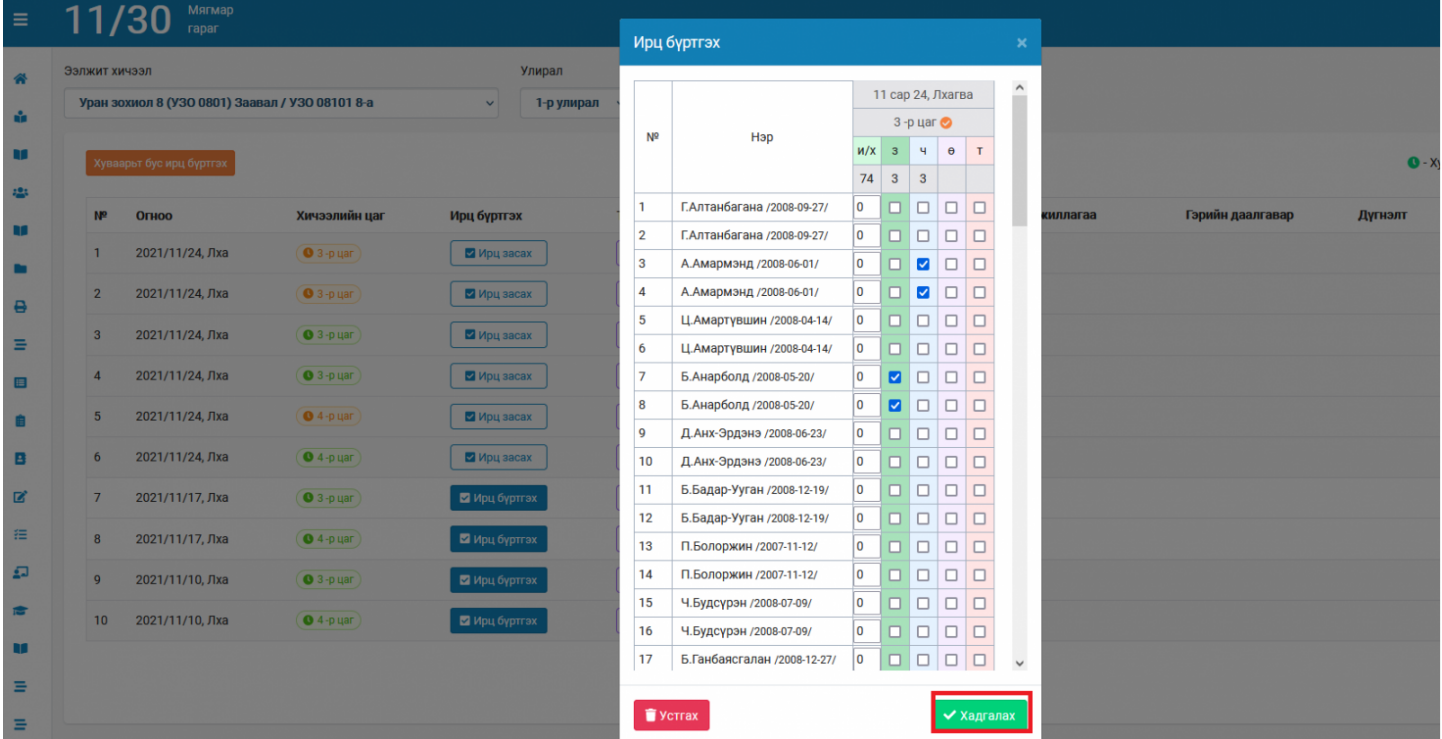

**5. Хуваарьт бус ирц-** Хэрэв тухайн хичээлийг "ээлжит хичээлийн хуваарь"-т тохируулаагүй өөр өдөр/цагт нөхөж эсвэл шилжүүлэн орсон бол тухайн өдрийн ирцийн бүртгэлийг журнал дээр шинээр үүсгэж болно. Хичээл заасан өдөр болон цагийг сонгоно уу? Анхааруулга: Тухайн өдөр ирцийн бүртгэл хийж "Хадгалах" товч дарсанаар журнал дээр ирцийн бүртгэл хадгалагдан үлдэнэ.